附件 5:

# 评标专家申报填写指南

### 1.登录

1、点击蜀道集采平台"专家登录"端口。

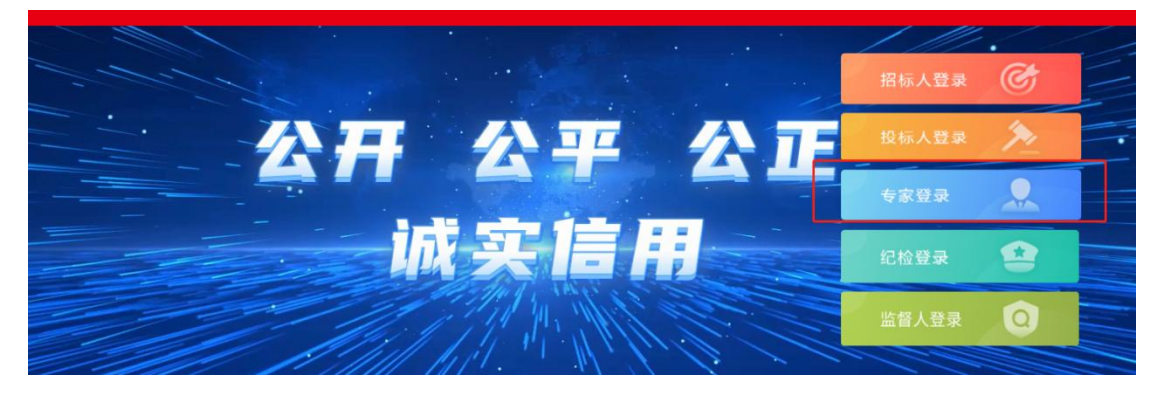

2、点击"免费注册"

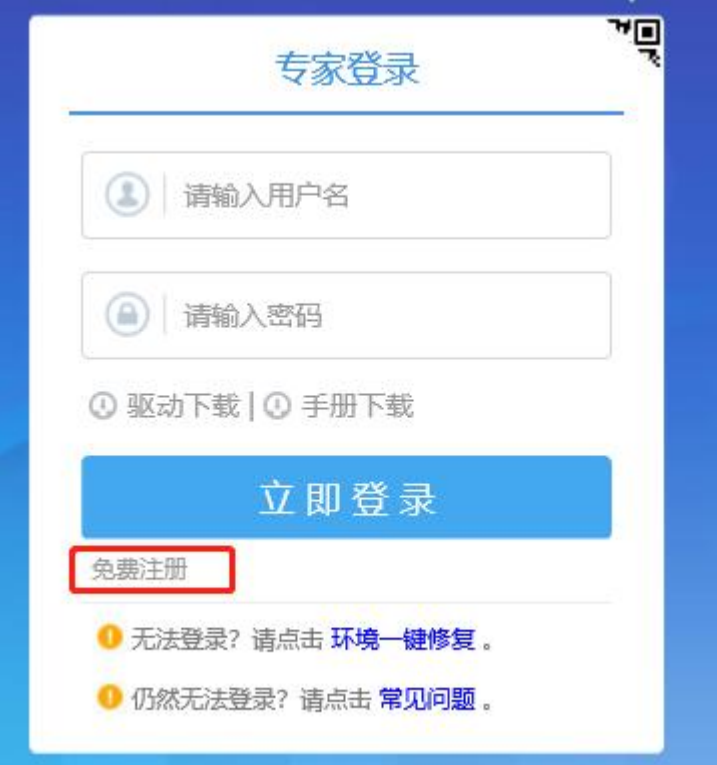

#### 2.注册

### 1、依次填写信息

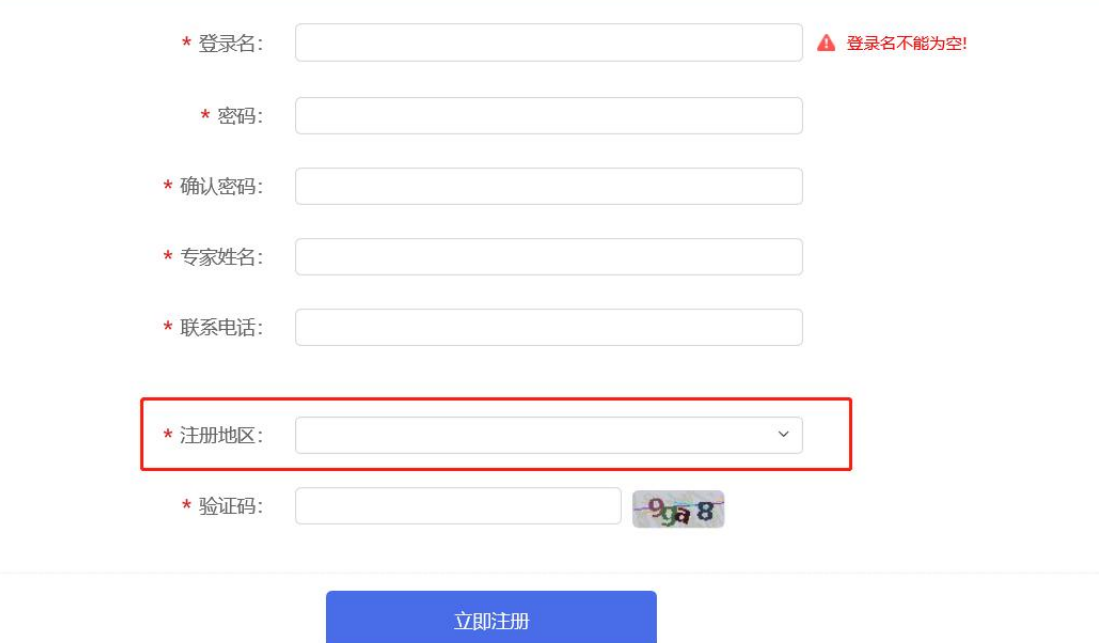

温馨提示: 建议"登录名"为专家真实姓名,以免忘记登录账号;"专 家姓名"须填写专家真实姓名,每个用户只可注册一个专家账号;"注 册地区"为评标专家实际工作地点,若为高新区,则系统会有出现是 "应急评委"的选项,若勾选了此选项,则成为应急评委,作为临时 补充抽取的专家。"应急评委"以此地区作为判断依据,请务必填写 准确。完成注册后就可以已在登录窗口使用账号和密码完成登录,若 提示密码错误可以点击"找回密码"完成密码重置。

### 3.专家信息修改

1、点击"专家信息维护"

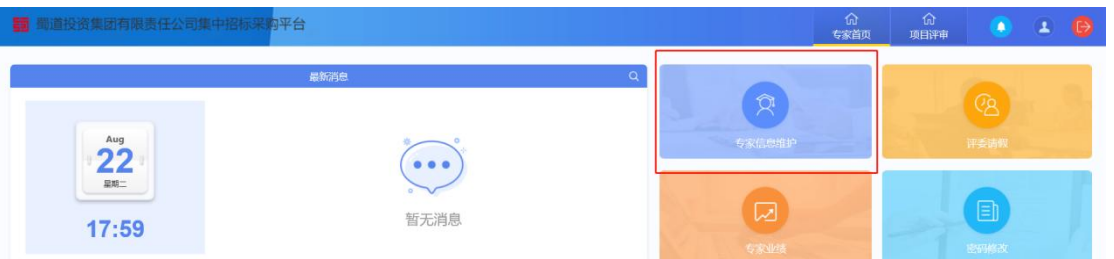

# 2、点击"修改信息"

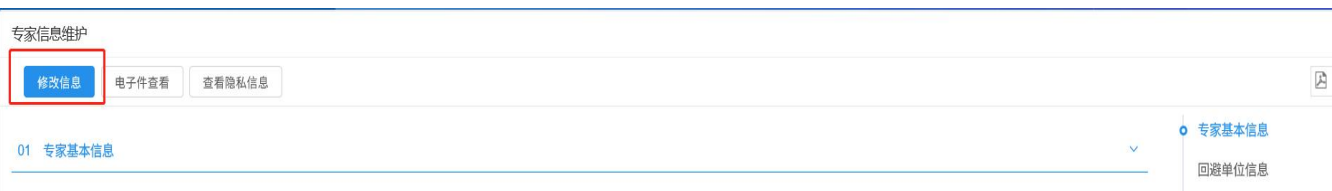

## 3、填写信息

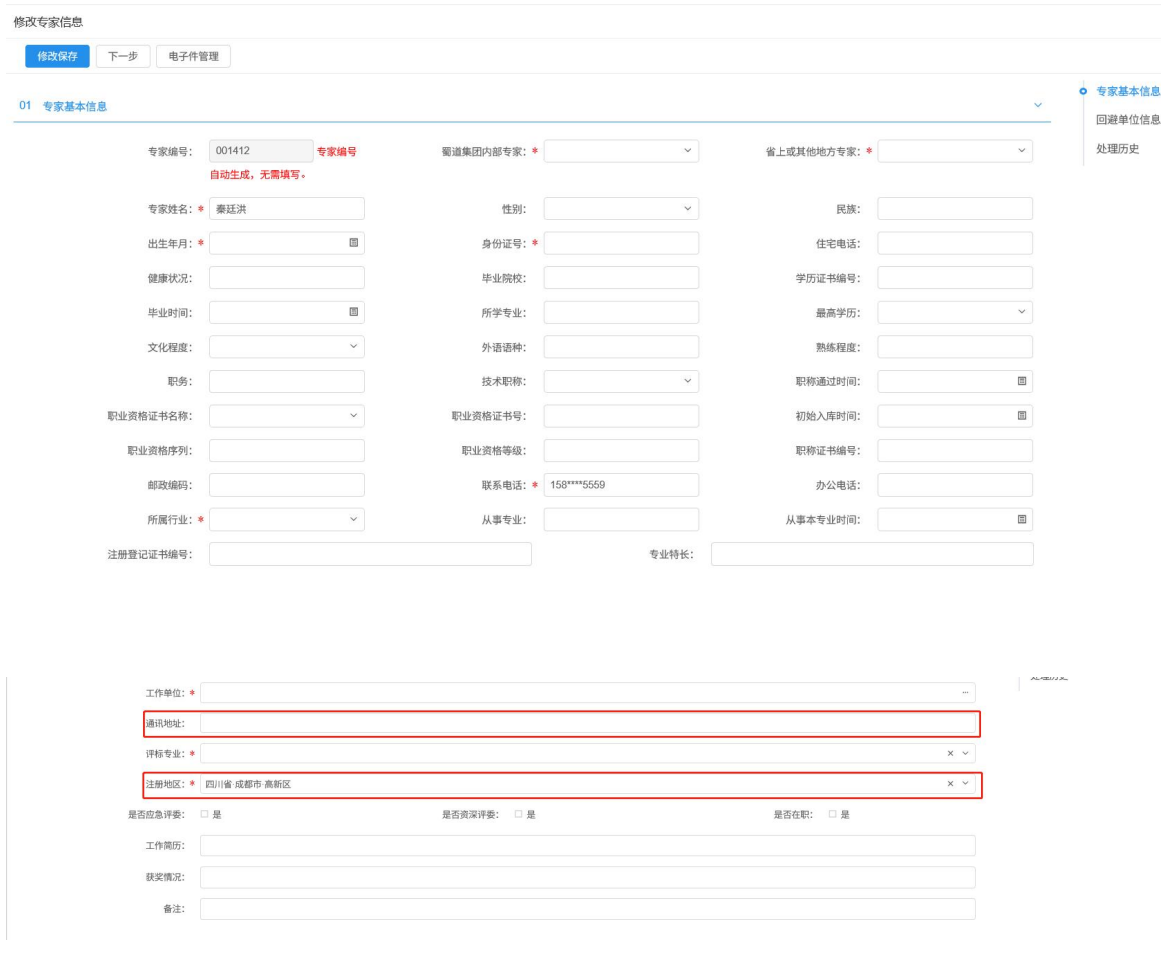

温馨提示:带有"\*"图标的选项为必填项。

(1)姓名、性别、出生年月、蜀道集团内部专家、技术职称、毕业 院校、毕业时间、身份证号、联系电话、所学专业、工作单位、回避 单位、通讯地址为必填项。

(2)"工作单位"须手动输入。

(3) "通讯地址"为"注册地区"的细化详细地址, "注册地区"应 根据"通讯地址"填写;建议"通讯地址"和"注册地区"为专家实 际工作地点,以便能按时到达招标中心评标。

(4)是否为蜀道内部专家,选择"否"。

(5)"评标专业"最多只能选择 3 项填写。

(6)"回避单位"请手动输入完整单位名称后点击新增单位即可完成 回避单位添加,每一条回避单位信息只可添加一个单位,如果需要回 避多个单位,则须要逐条添加。

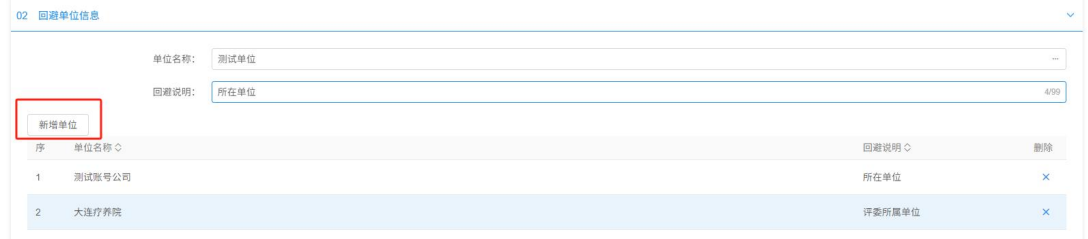

### 4、上传附件资料

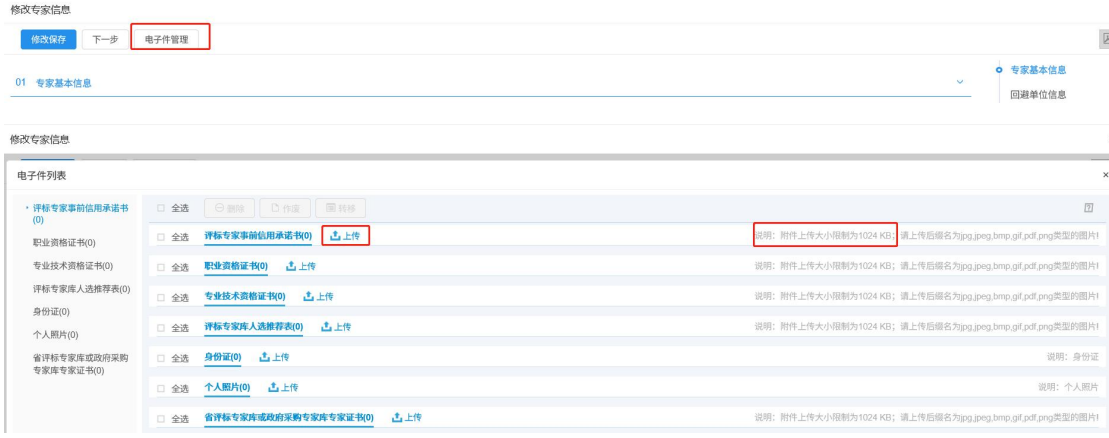

温馨提示: 附件资料不得大于 1024KB, 否则无法上传。

(1)"评标专家事前信用承诺书"和"评标专家库人选推荐表"模板 可在"蜀道投资集团有限责任公司集中招标采购平台"的系统通知的 入库通知中的附件中获取。

(2)"评标专家库入选选推荐表"须上传上述附件中的个人推荐表, 个人推荐表须加盖人力资源部门章、纪检部门章和公司公章,3.若公 司无人事部门、纪检部门,则需要由公司出具该专家的工作年限和是 否存在违规违纪的情况说明并加盖公章(证明格式不限),附在推荐 表后一并上传至平台。

(3)"身份证"请上传正反两面个人身份证电子件。

(4)"个人照片"须上传清晰的近两年 1 寸红底证件照,要求图片格 式。

(5)如上所示,如果文件上传错误,可以勾选错误文件后,点击作 废,待审核员审核后将自动删除。

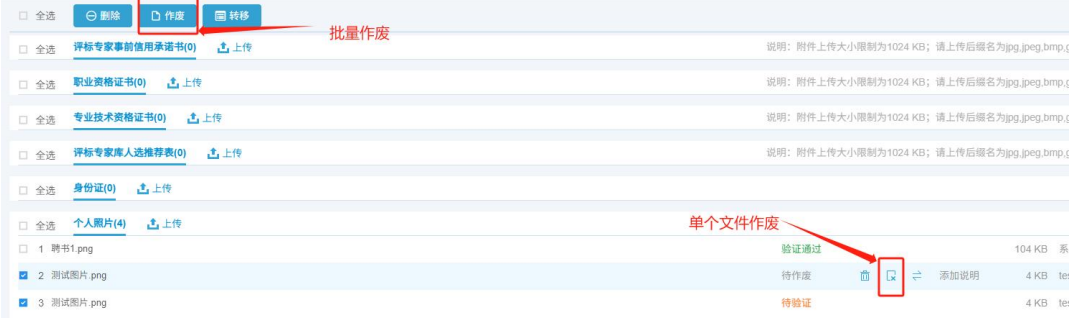

#### 5、提交

### 点击"修改保存"

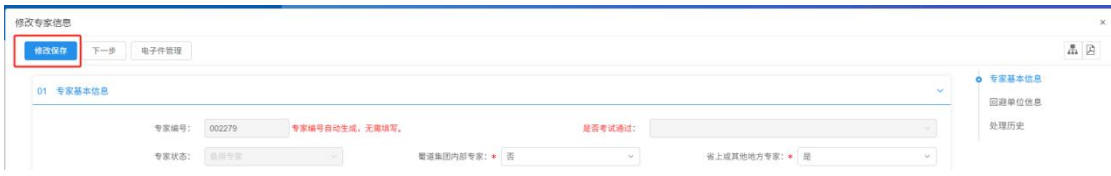

点击"下一步"

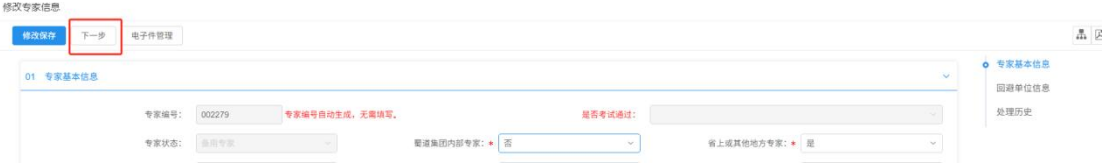

点击"提交信息"

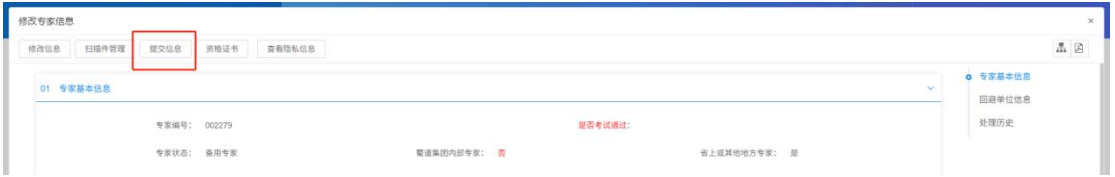

完成提交。

温馨提示:填报信息后必须选择"提交信息",没有提交信息则审核 员无法审核填报资料。

招标中心咨询电话: 028-62317756

系统方电话: 杨老师:13239440807